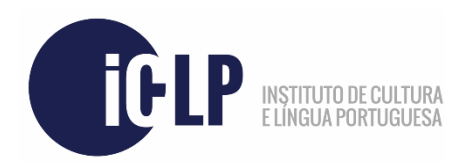

Para iniciar corretamente o processo de candidatura a um curso ICLP, deverá por favor aceder à ligação indicada abaixo e seguir as instruções aqui facultadas.

**Ligação**: **<https://candidaturas.iclp.adflul.associations.ulisboa.pt/cssnet-iclp/page>**

Antes de continuar, poderá selecionar a língua de apresentação da página no canto superior esquerdo da mesma.

**No caso de nunca se ter inscrito no ICLP anteriormente nesta plataforma**, deverá selecionar a opção "**Registar**", no canto superior direito. Caso contrário, selecione "Entrar" e efetue *login* com a sua conta.

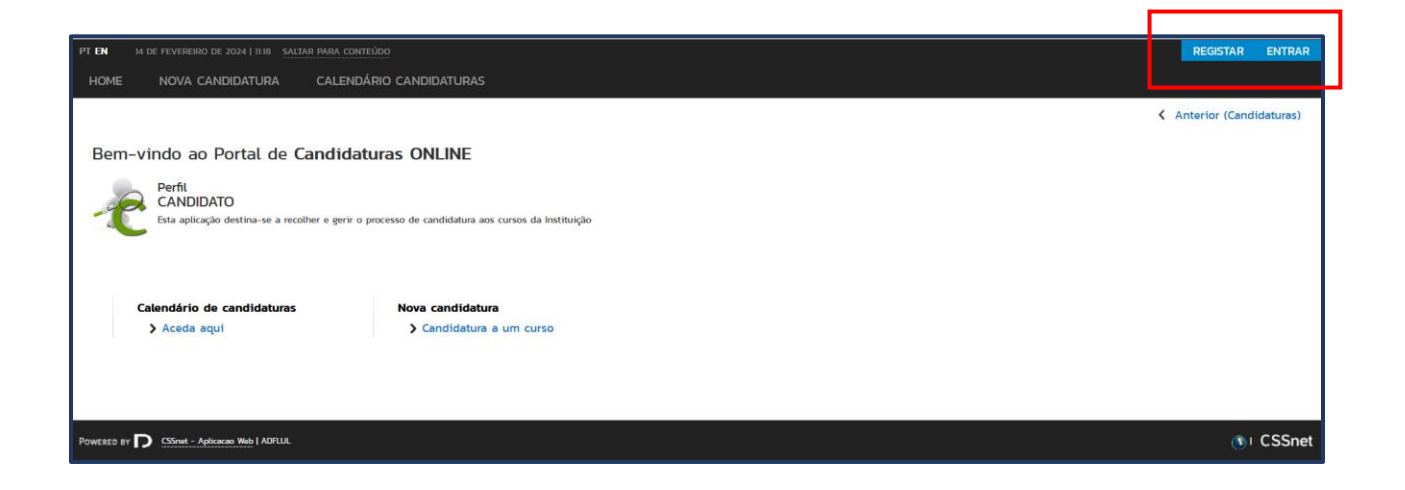

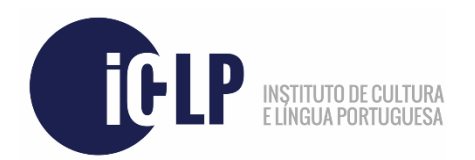

Para se inscrever na plataforma de candidaturas, **preencha os campos necessários** conforme exemplificado na imagem abaixo e **leia os Termos e Condições ICLP** referentes ao curso a que se vai candidatar. Não é possível avançar sem que tome conhecimento dos Termos. Uma vez tomado conhecimento, pressione o botão "**Registar**". Será enviado um e-mail de verificação para o endereço de e-mail que introduziu neste passo.

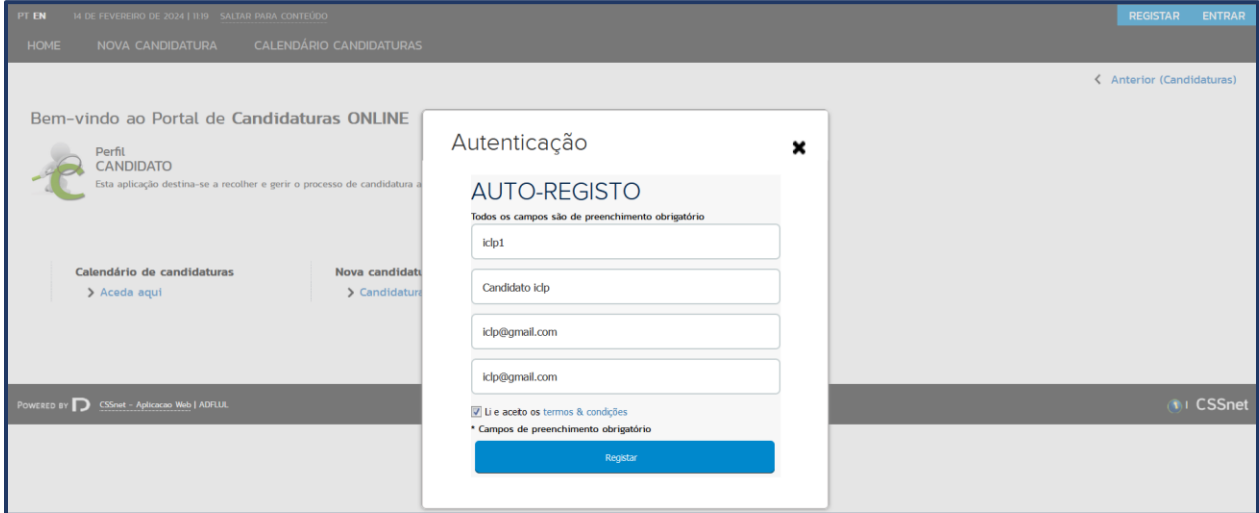

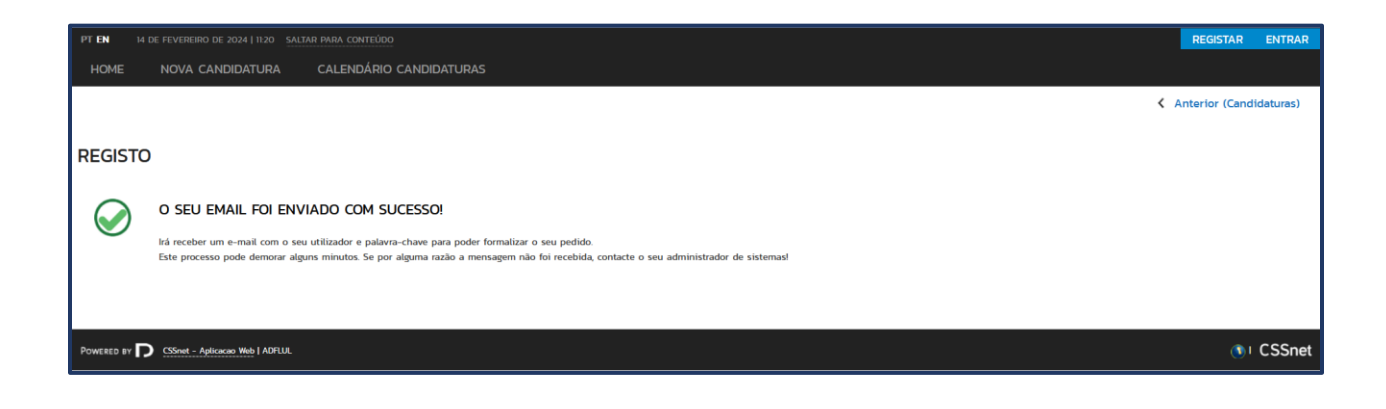

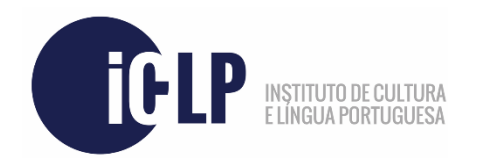

Entre na sua conta de e-mail e localize o e-mail que recebeu automaticamente, semelhante ao exemplificado em baixo. Caso não o tenha recebido após algum tempo, verifique a sua caixa de *Spam*.

Terá que pressionar o botão "**Confirmar registo**" primeiramente para que consiga efetuar *login* na plataforma com os detalhes recebidos.

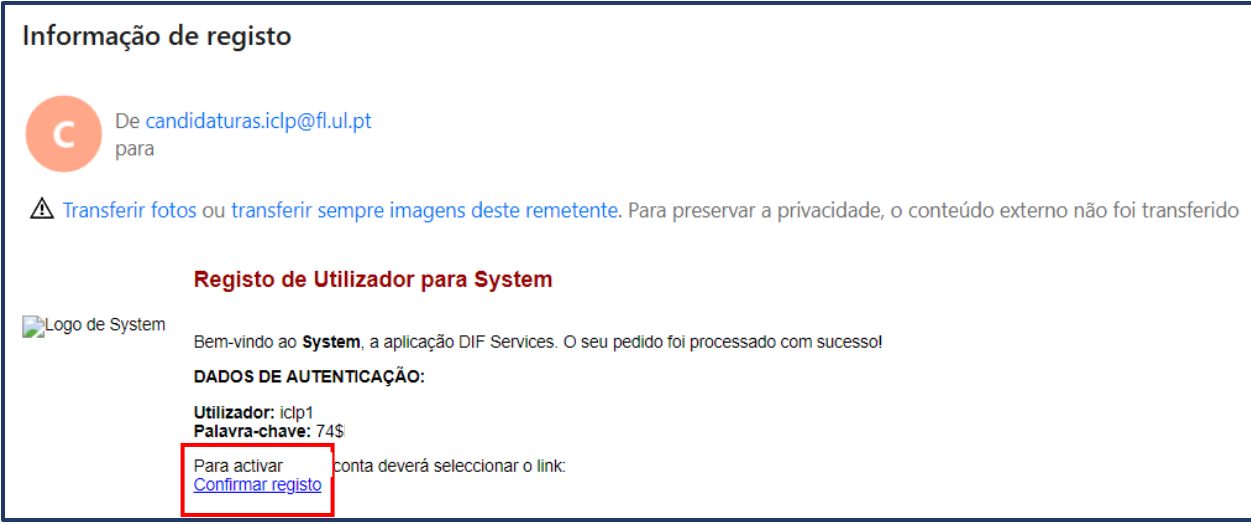

Após ativação da sua conta, será redirecionado para a página indicada abaixo, onde poderá aceder e efetuar *login* preenchendo os seus dados e clicando no botão "Submeter". Em alternativa, poderá simplesmente selecionar a opção "Entrar" no canto superior direito.

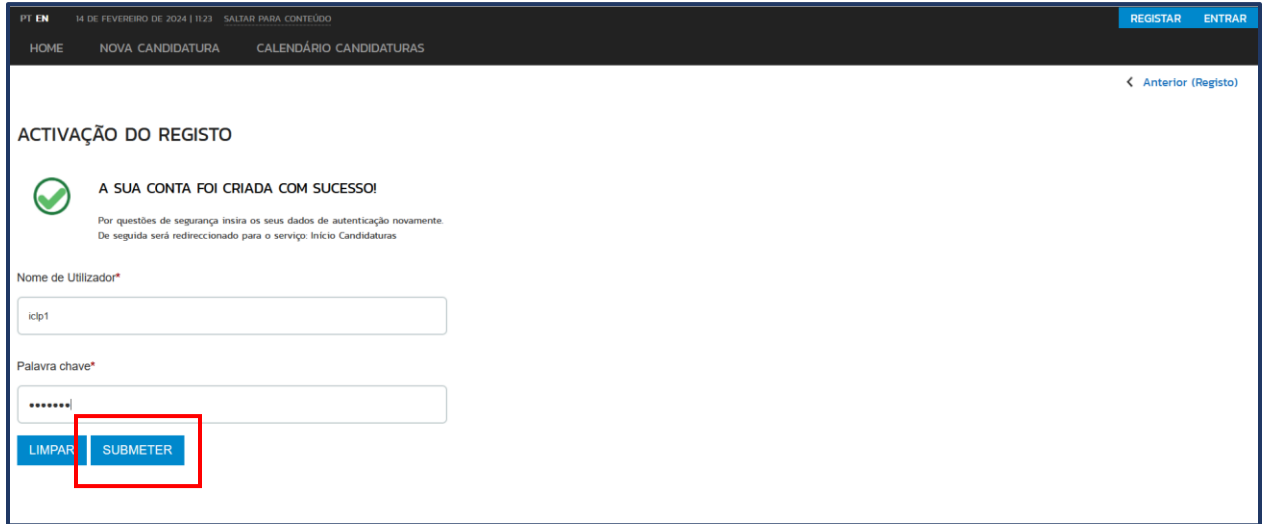

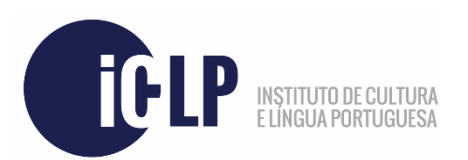

Para iniciar a candidatura num curso específico, selecione a opção "**Candidatura a um curso**".

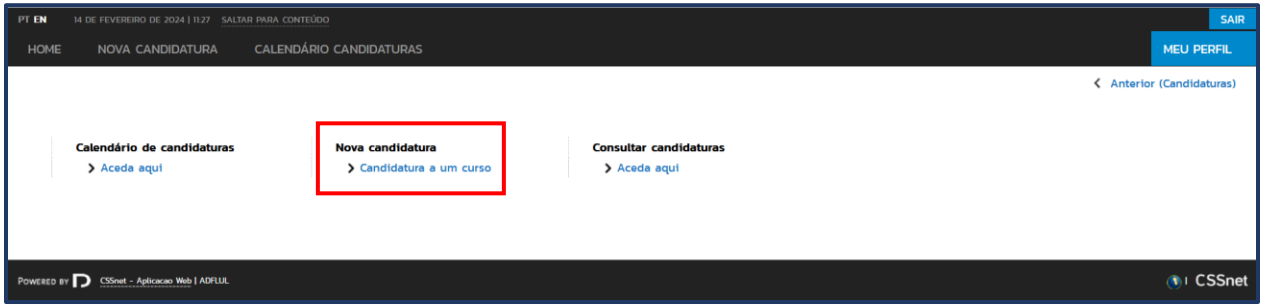

**Selecione o curso pretendido** dentro dos disponíveis na lista, como exemplificado abaixo. Note que, no caso de existirem múltiplos cursos disponíveis, poderá ter que primeiramente selecionar um regime.

Na lista de seleção de curso, onde aplicável, terá que selecionar entre **3 opções distintas**. Selecione a opção "**Iniciação Absoluta**" **se nunca tiver estudado português anteriormente**. Selecione a opção "**Teste Diagnóstico**" **se já tiver estudado português anteriormente**. Selecione a opção "**Aluno ICLP há menos de 1 ano letivo OU com exame CAPLE**" **se tiver sido nosso aluno durante o mesmo ano letivo ou no anterior àquele a que agora se candidata, ou caso tenha um exame CAPLE válido** para determinado nível.

Uma vez selecionada a opção, clique em "**Seguinte**", no canto inferior direito da página.

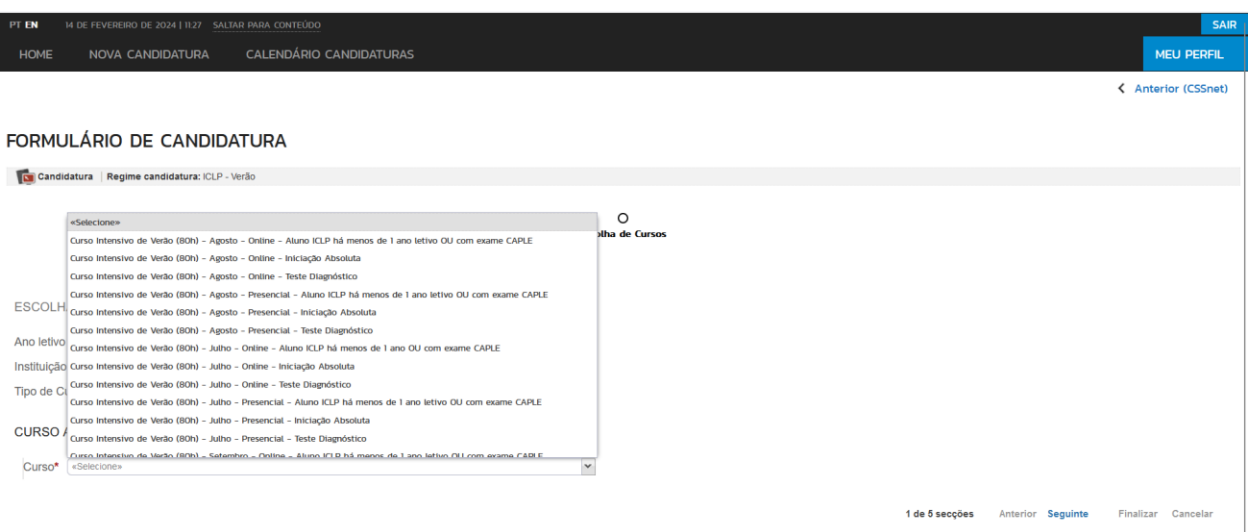

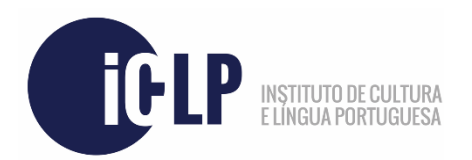

Na próxima janela, **preencha os dados requeridos.** Todos os dados de natureza obrigatória estão marcados com um asterisco (**\***). Uma vez terminado, selecione "**Seguinte**".

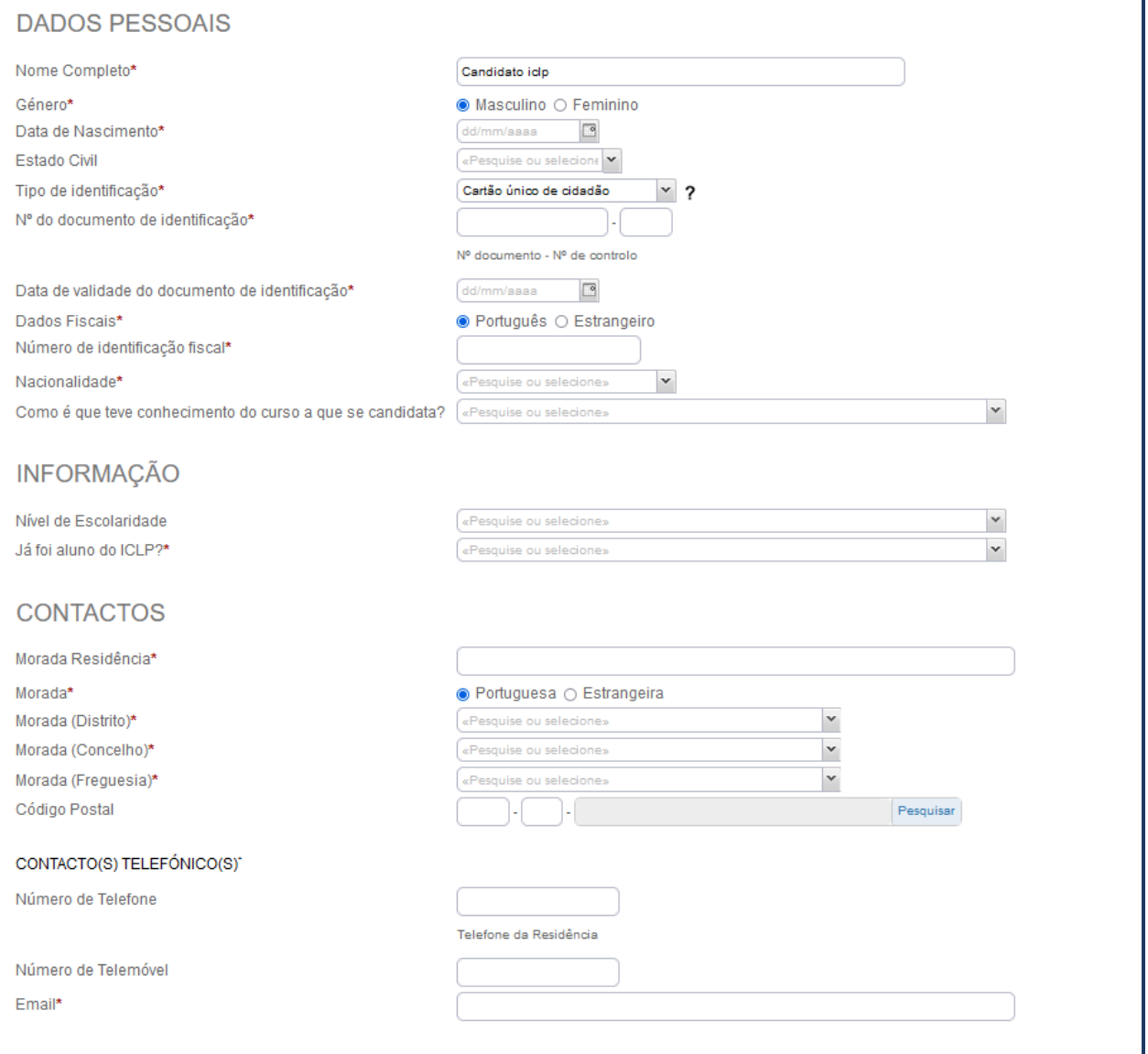

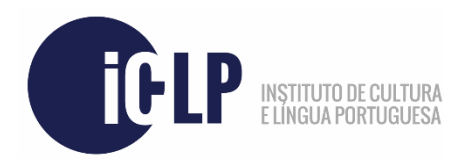

Nesta nova página, deverá **responder a algumas questões** relativas aos **pré-requisitos básicos de admissão** aos cursos ICLP, como demonstrado abaixo. A informação sobre o valor de candidatura/inscrição será também aqui apresentada. Assim que tenha respondido às questões solicitadas, clique em "**Seguinte**".

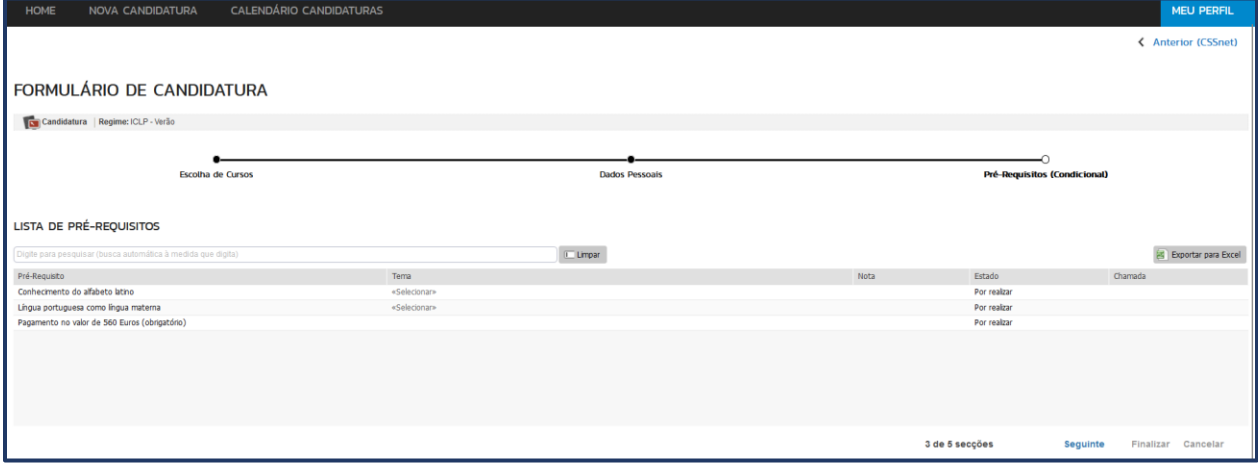

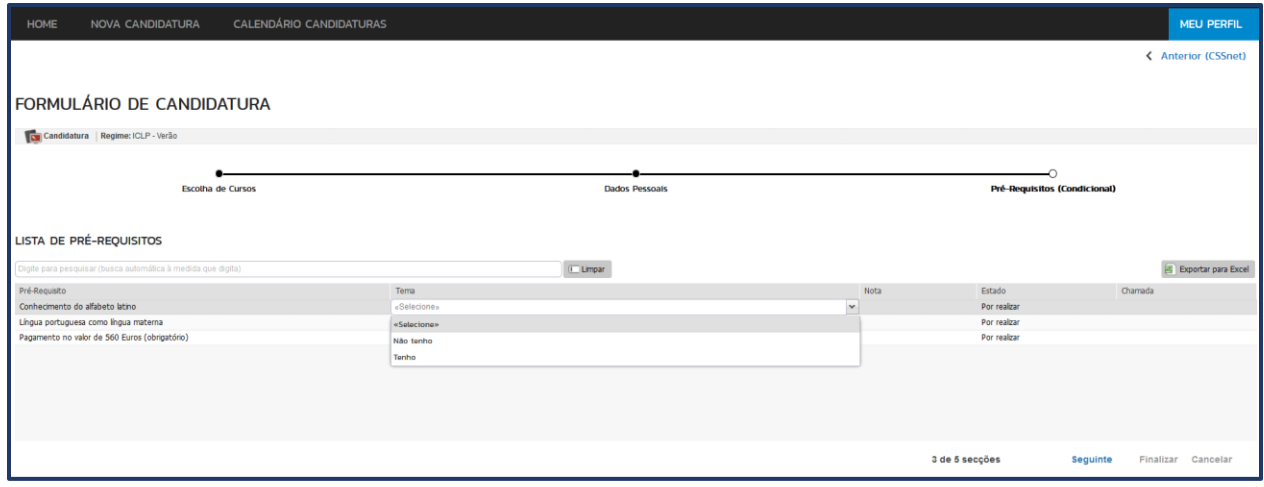

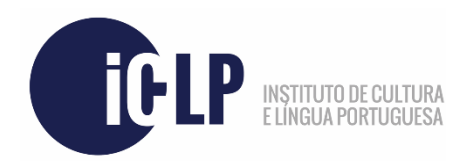

Na próxima página, terá que **carregar os documentos de candidatura necessários**. Encontrará mais informações sobre estes documentos na nossa página *web* oficial [\(https://www.iclp.letras.ulisboa.pt/\)](https://www.iclp.letras.ulisboa.pt/), na página do respetivo curso. Após carregamento de todos os documentos, poderá avançar para o próximo passo.

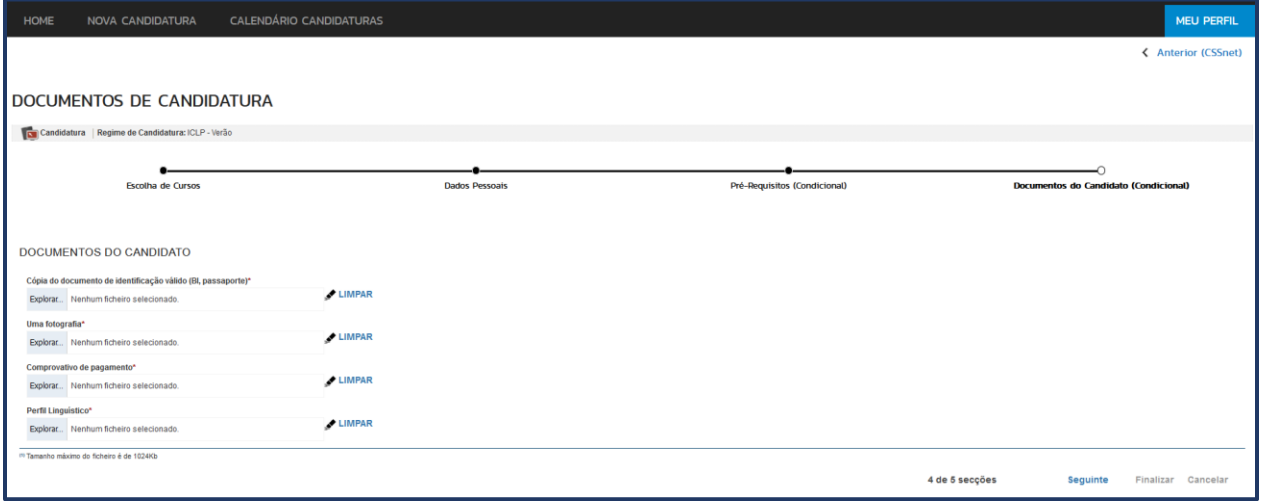

Nesta próxima secção, encontrará um resumo da sua candidatura. Deverá por favor revê-lo e, caso verifique que efetuou os passos necessários, deverá clicar em "**Finalizar**".

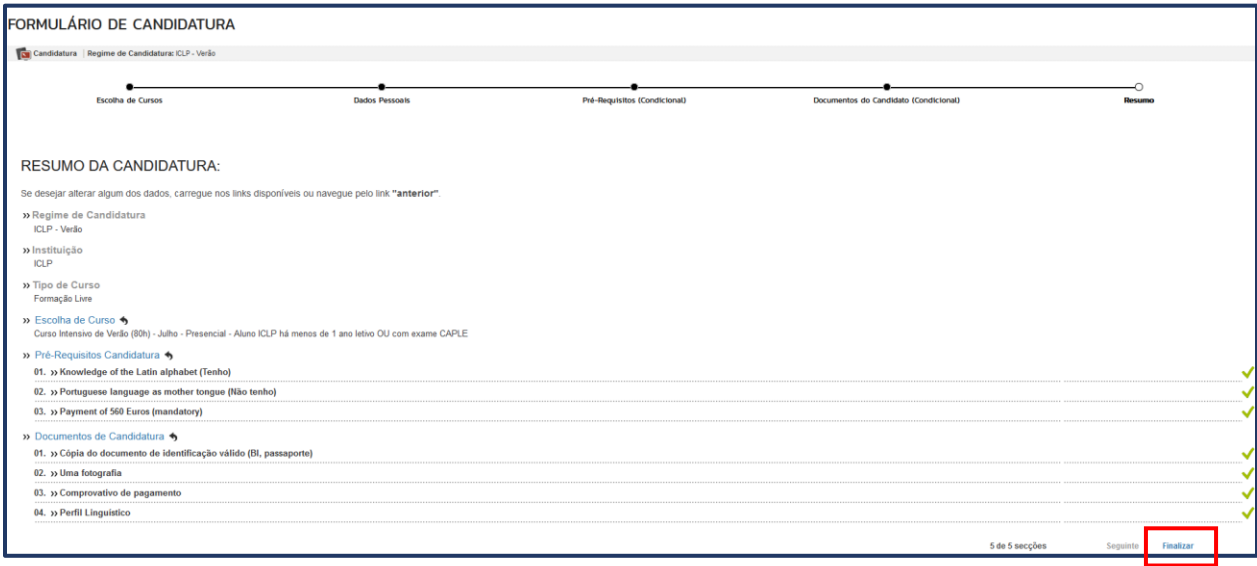

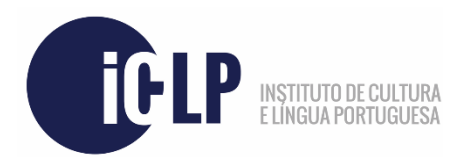

Nesta última página, terá que formalizar a sua candidatura ao selecionar as respetivas opções, conforme demonstrado abaixo. Pressione "**Tomei Conhecimento**" e, logo após, "**Formalizar Candidatura**".

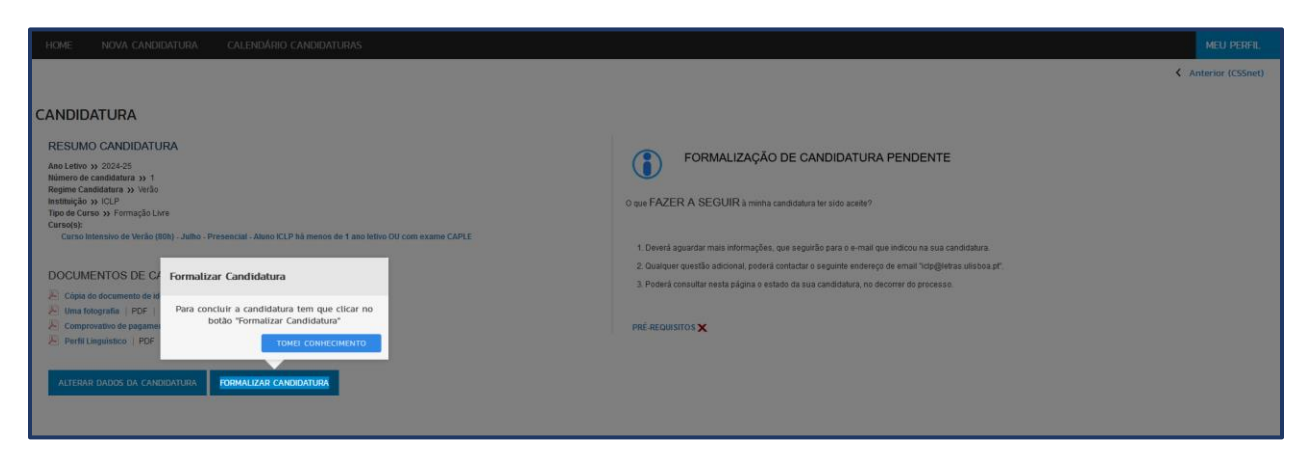

Uma vez formalizada, será apresentado um pequeno resumo. Quaisquer pagamentos serão considerados como estando em falta **até que sejam validados pelos Serviços ICLP.**

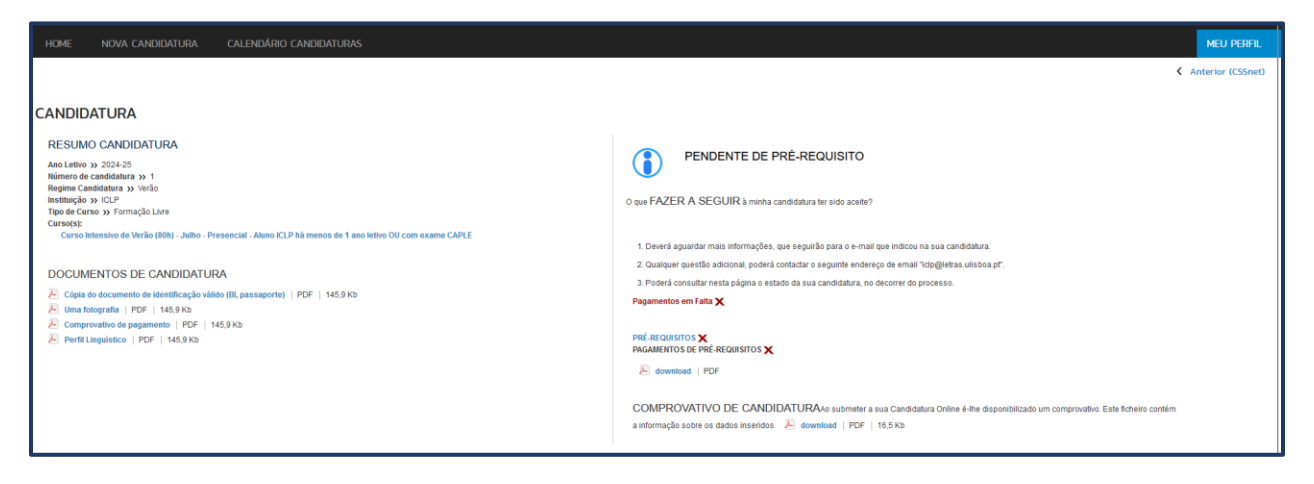

Neste momento, a sua candidatura será recebida pelos Serviços ICLP e analisada.

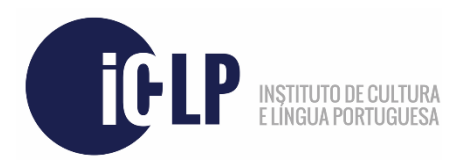

Caso deseje consultar posteriormente a sua candidatura já efetuada, poderá fazê-lo acedendo à página principal da plataforma e selecionando a opção "**Consultar candidaturas**", como indicado nas próximas imagens.

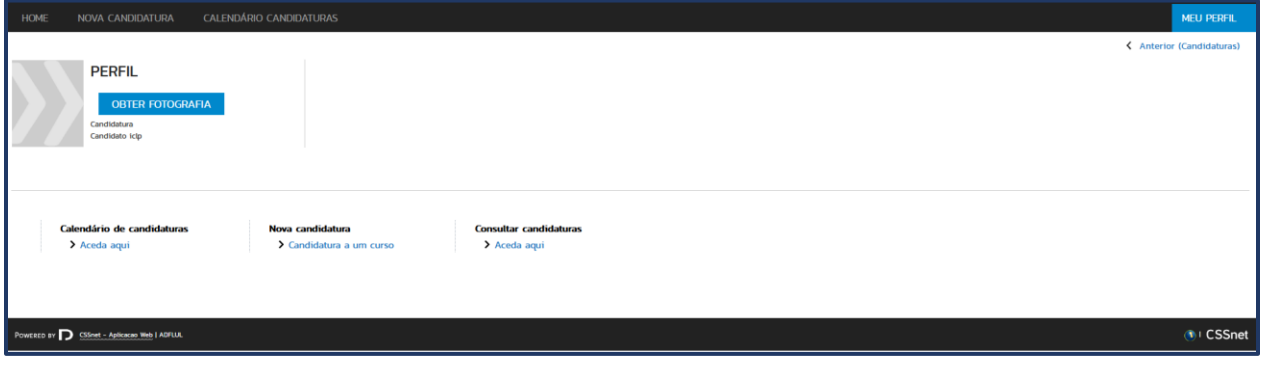

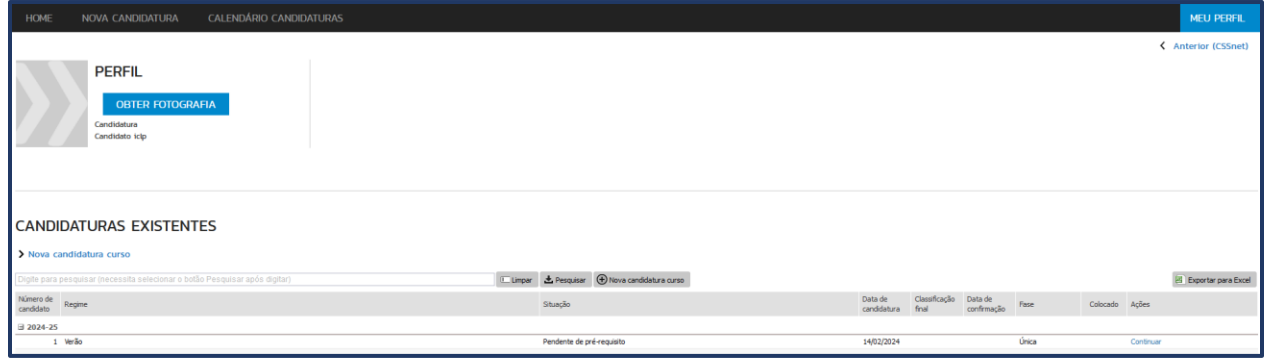

Obrigado.